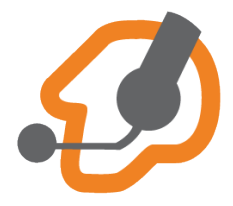

## ИНСТРУКЦИЯ ПО НАСТРОЙКЕ **ZOIPER ДЛЯ IPHONE**

Устанавливаем приложение Zoiper на телефоне. Запускаем Zoiper.

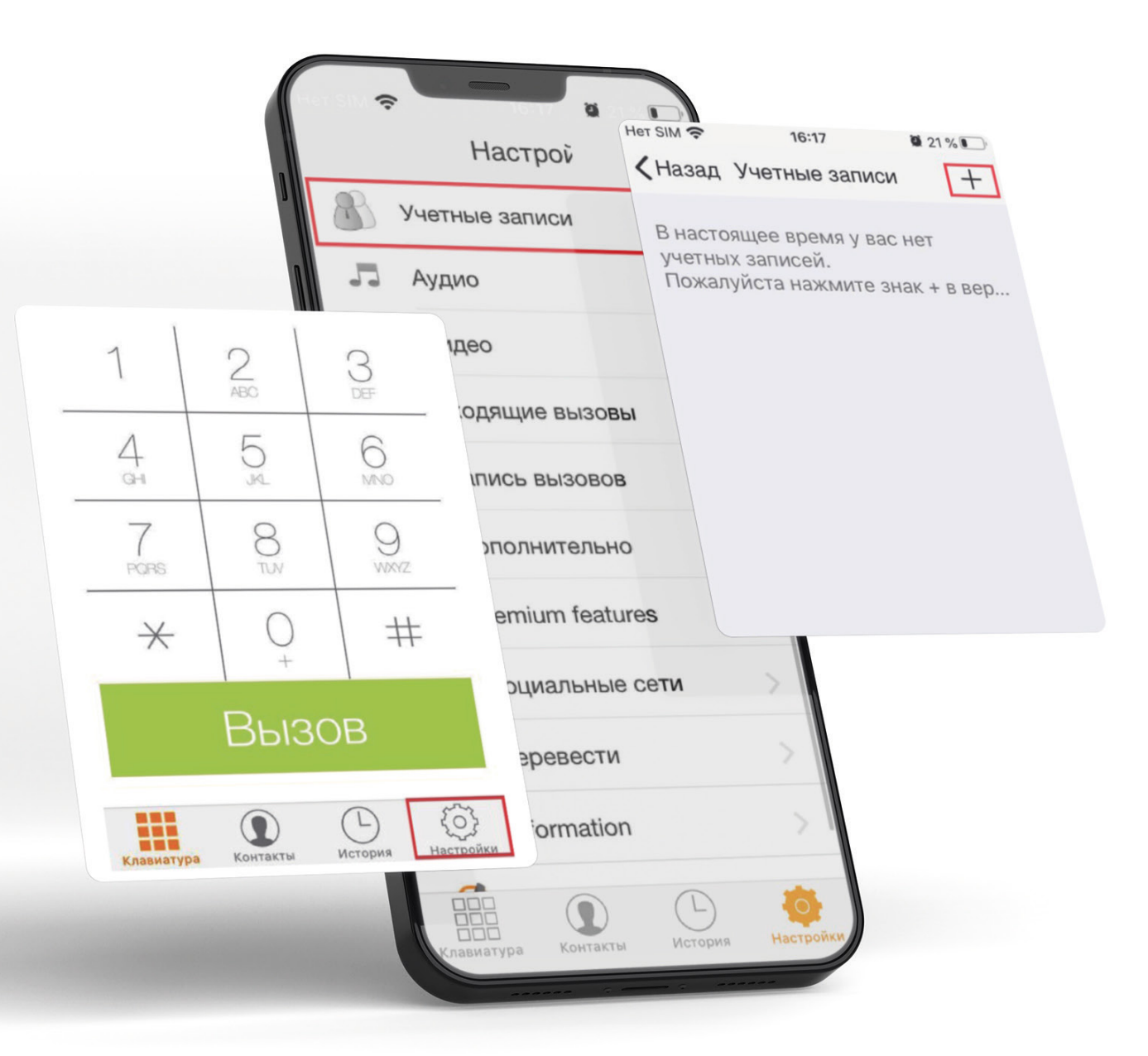

Выбираем «Настройки». Выбираем «Учетные записи». Добавляем новую учетную запись - нажимаем «+».

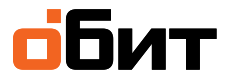

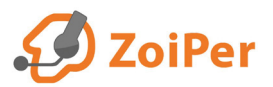

На вопрос «**У вас уже есть учетная запись** (имя пользователя и пароль)» отвечаем «**Да**». Выбираем «**Ручная настройка**».

Выбираем «**Учетная запись SIP**».

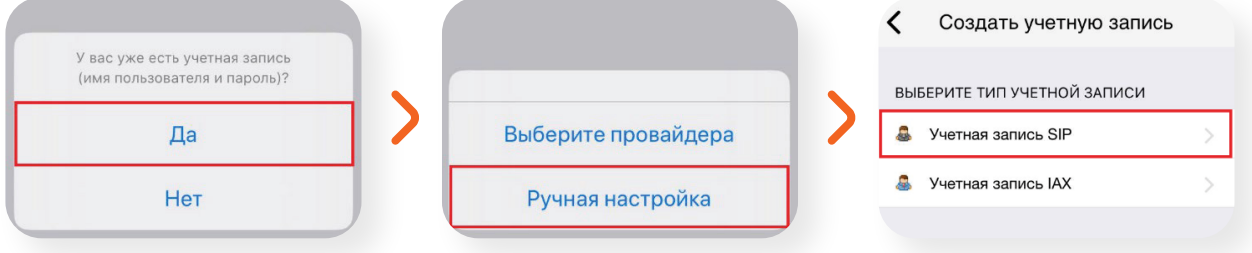

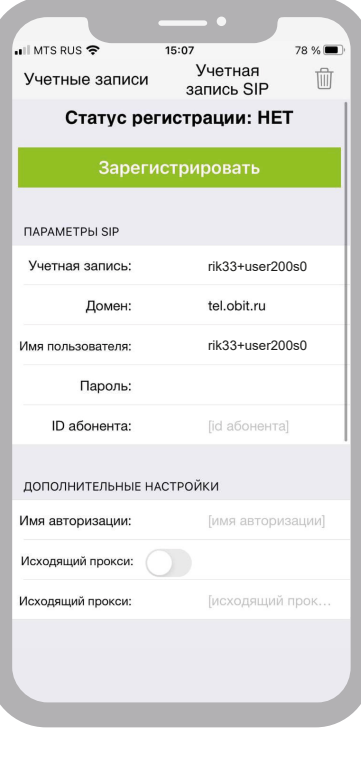

## **Заполняем поля** (пример):

«**Учетная запись**»: rik33+user200s0 «**Домен**»: tel.obit.ru «**Имя пользователя**»: rik33+user200s0 «**Пароль**»: test

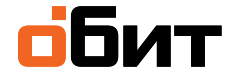

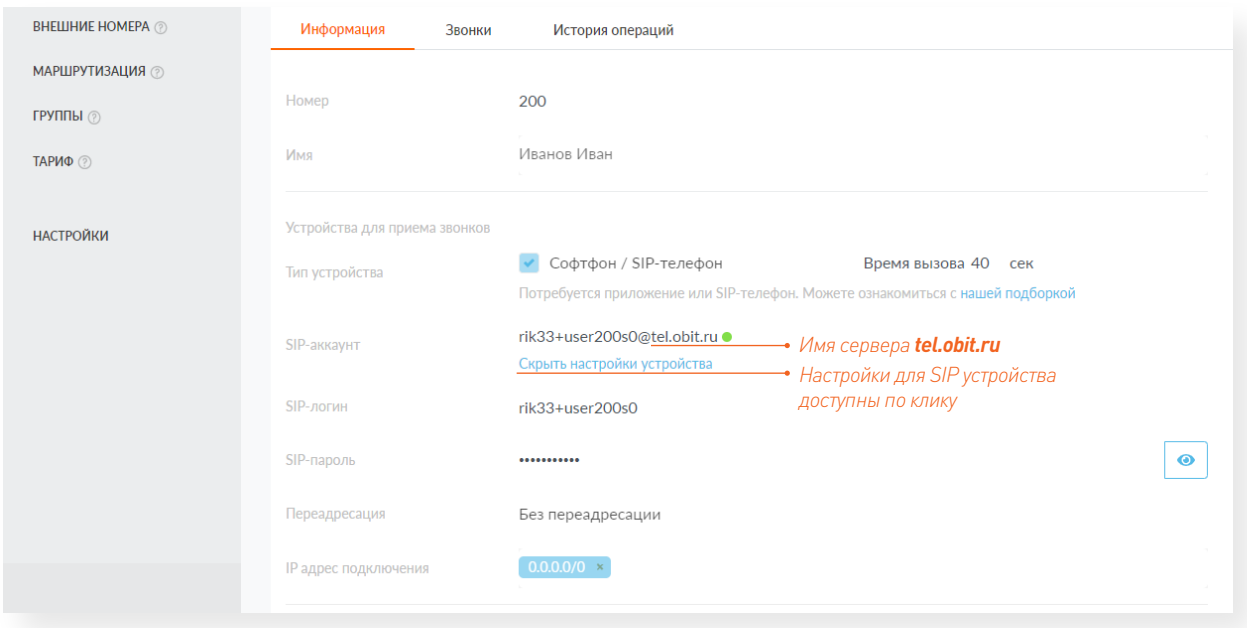

**Настройки SIP-аккаунта** берем из карточки внутреннего номера (в ЛК клиента):

*\*SIP-логин: На примере логин — это rik33+user200s0. Первая часть логина (в примере rik33) неизменна и создается автоматически при заключении договора, вторая часть (в примере user200s0). Значение второй части логина можно менять (необходимо использовать цифры и латинские буквы).*

Для настройки безопасности можно указать IP адрес/сеть подключения устройства. В примере **0.0.0.0/0** — разрешено подключение с любого адреса.

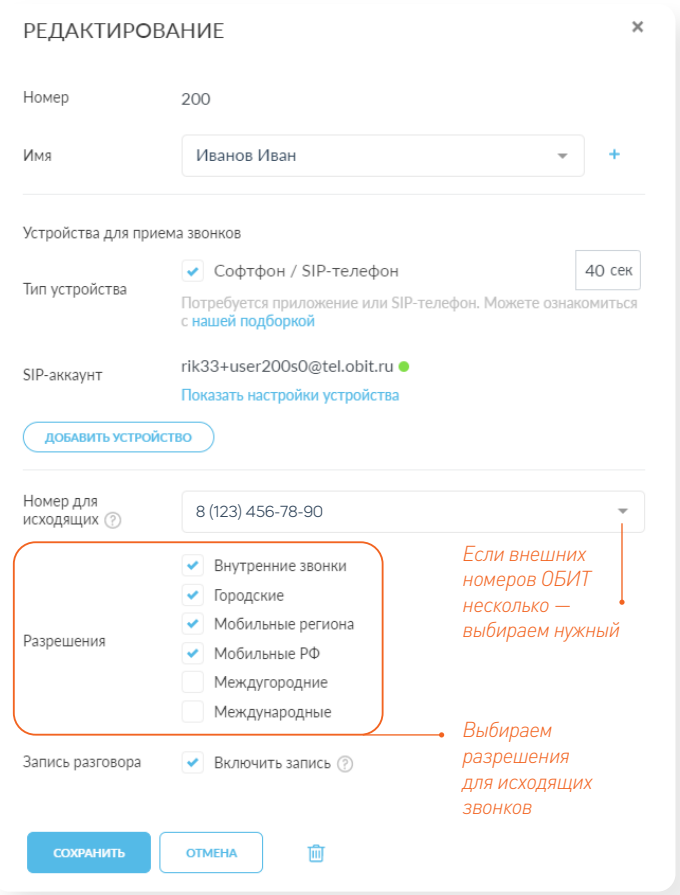

**Переадресацию** можно будет настроить в будущем. По умолчанию — без переадресации (т.е. звонки будут приходить на sip-устройство и дожидаться ответа).

**Обязательно** выбираем номер для исходящих и устанавливаем необходимые разрешения для исходящих звонков с данного внутреннего номера. Сохраняем настройки.

*Если это начальная настройка внутреннего номера — необходимо в режиме редактирования создать устройстводля приема звонков и выбрать sip-телефон/софтфон.*

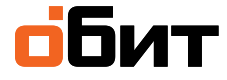

## Нажимаем «**Зарегистрировать**».

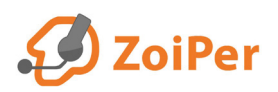

Для дополнительных настроек выбираем «**Настройки сети**». В поле «**rport**» выбираем «**сигнальный и медиа**». Убираем опцию «**Включить STUN**». Нажимаем «**Сохранить**».

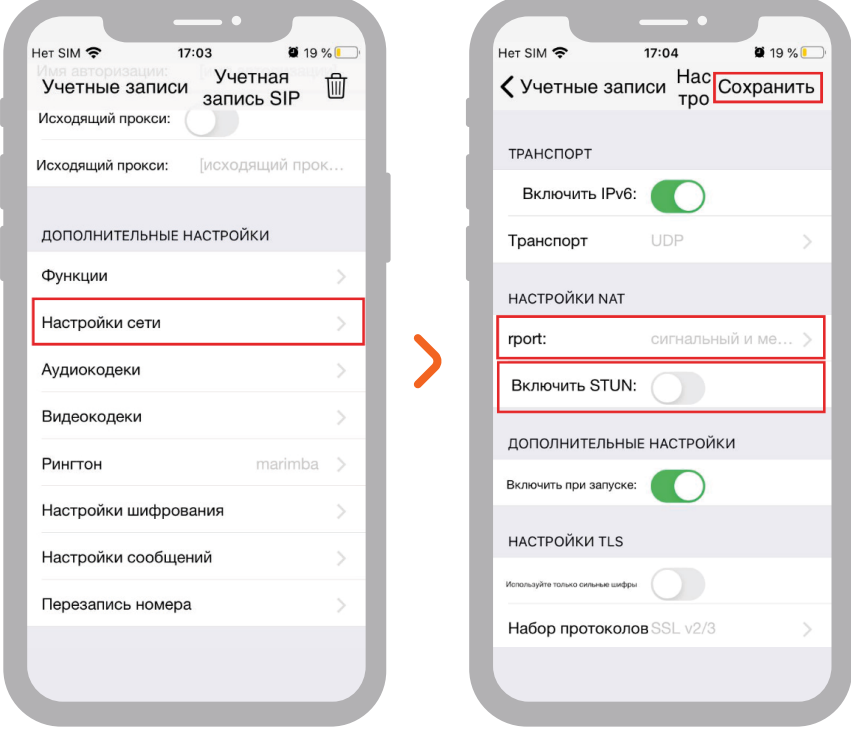

**ВАЖНО!** Для корректной работы на смартфоне приложению должен быть разрешен доступ к микрофону и звонкам.

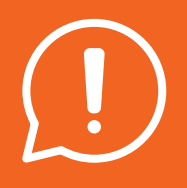

Если у вас возникли трудности с самостоятельной настройкой сервиса, то специалисты ИТ-аутсорсинга «ОБИТ» помогут во всем разобраться. Оставить заявку можно:

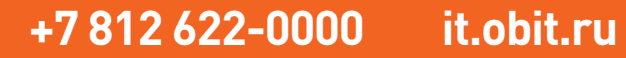

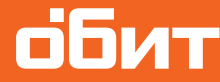